# How to Use Dropbox to Download Images

## 1. Decide what type of image you need for your project

**Images** from JDS Industries (JDS) via Dropbox Business

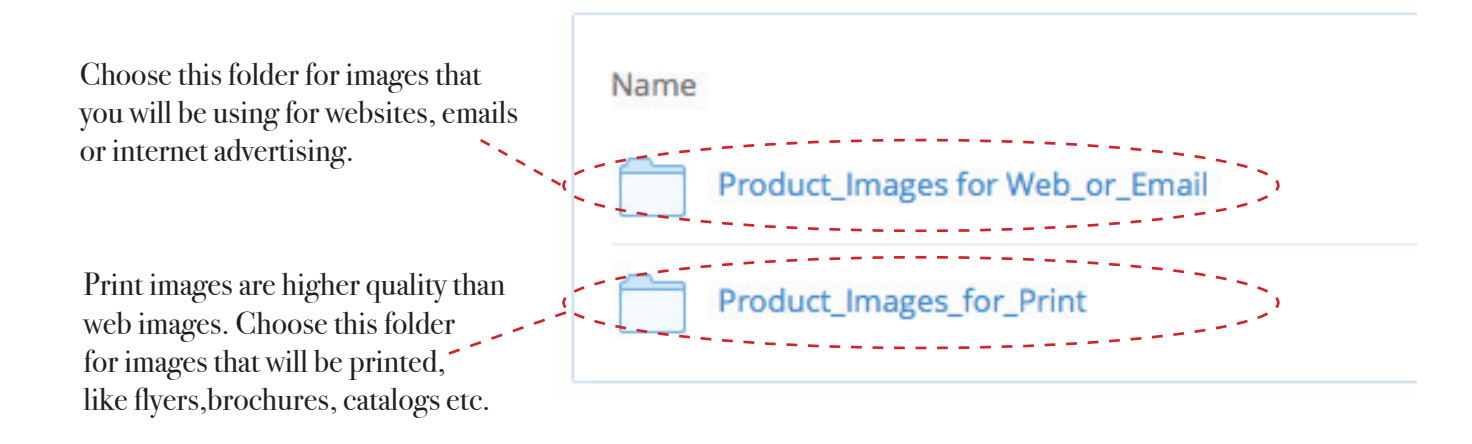

#### 2. Locate your image

Our images are sorted by the same categories as our JDS Components Catalog sections. Click on the category section folder that your item is located in.

Products are listed by part number in alpha numeric order.

New Products are separated into a "New Products" Section identified by the current year.

If your images open in a "thumbnail" view and you would like to switch to a "list" view click the view button in the upper right hand corner of your screen to toggle between the views.

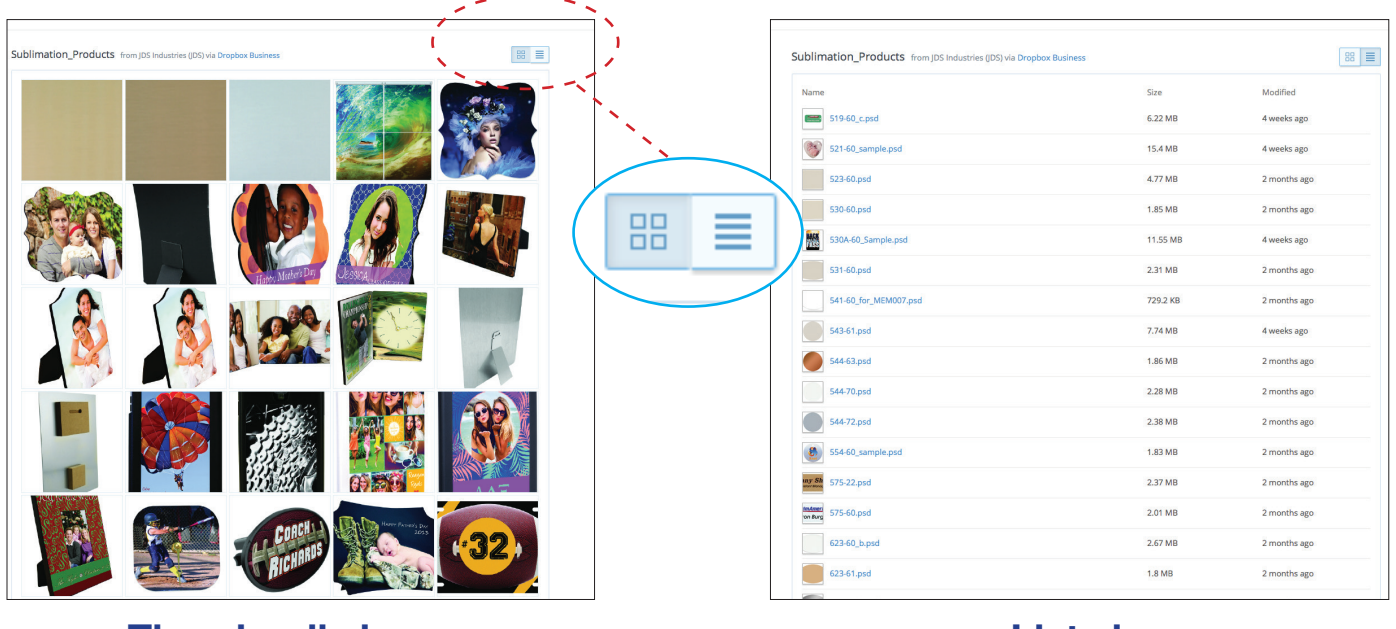

Thumbnail view List view

# 3. Searching for an image using the "Find" function

Dropbox does not have a built-in search box function, however you can search within a category folder by using your browsers "find" option. To use this option do the following.

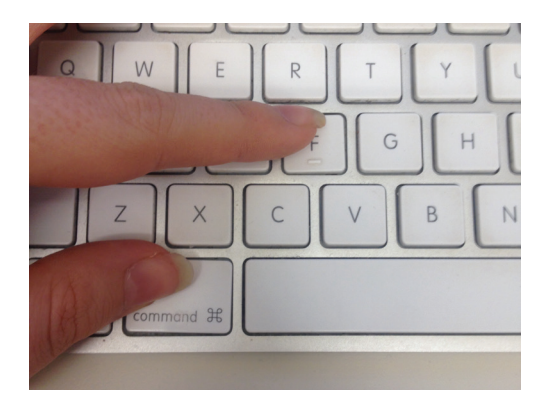

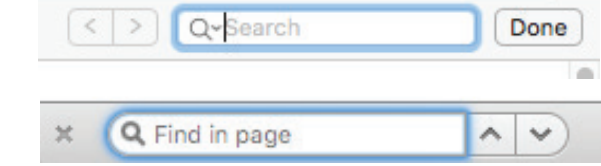

#### Note:

Search boxes vary in style and location in different browsers (Internet Explorer, Chrome, Firefox, Safari, etc.) Your search box will look similar to the ones above, however it may differ slightly.

- **PC USERS:** Press the Control key + F, type a part number, then press "Find Next."
- **MAC USERS:** Press the Apple/Command key + F, type a part number, then press the Enter/Return key.

### 4. Download your images

Dropbox allows you to download one image at a time, or you can download an entire folder of images at once.

To download an entire category folder click on the download button in the upper right hand corner of the page. The images will be downloaded as a zip file onto your computer.

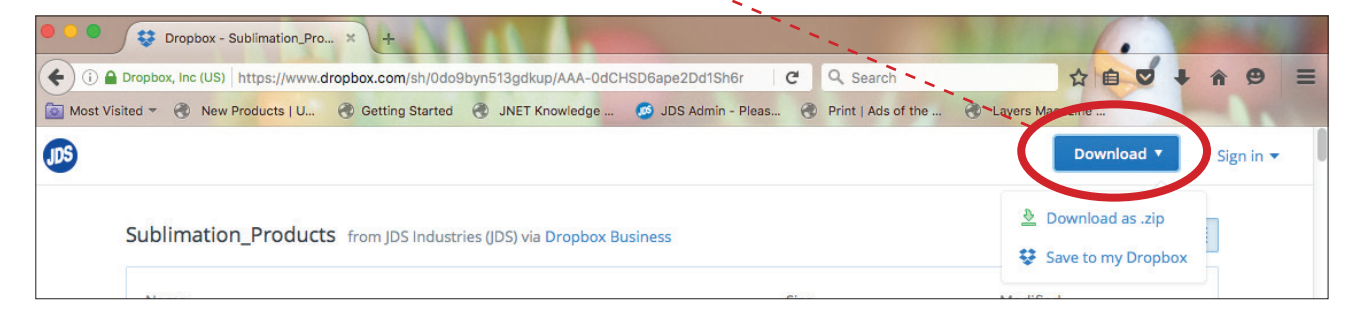

To download a single image click on the part number; once the image has opened click the download button in the upper right hand corner of the page.

The image will be downloaded onto your computer.

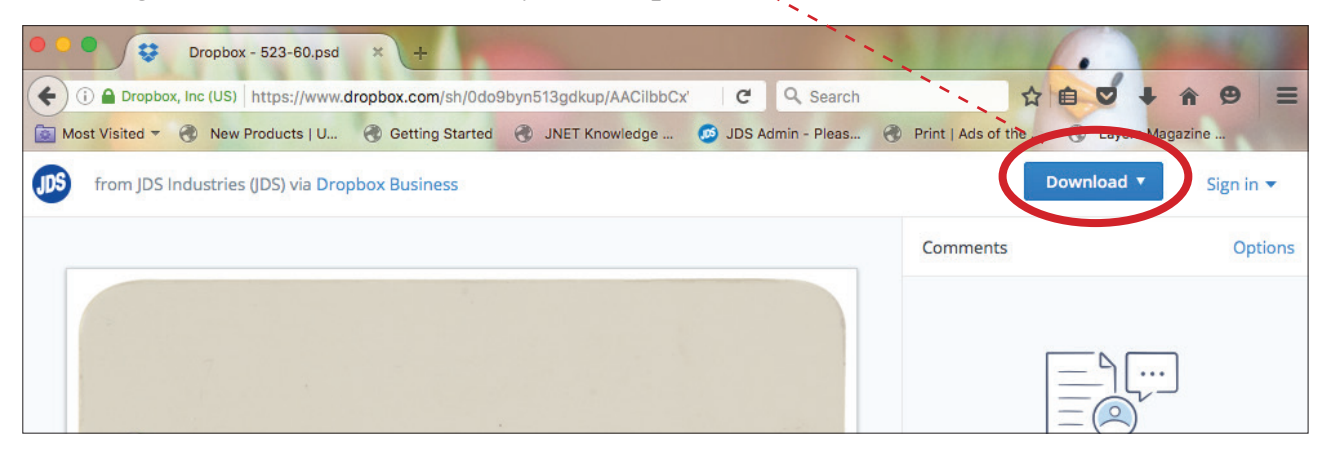